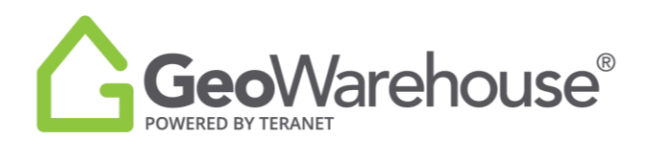

## **Tips For Success**

## **How To Search a Condo**

You can search for a condo property using the Omni bar:

- 1. Enter the street address including the suite number:
	- Enter the suite, followed by the street name (i.e. 1001- 228 Queens Quay)
	- OR street address, followed by the suite (i.e. 228 Queens Quay 1001)
- 2. If the address and suite is not shown in the matches, enter the street address only and select the Condominium Building address option or Search.

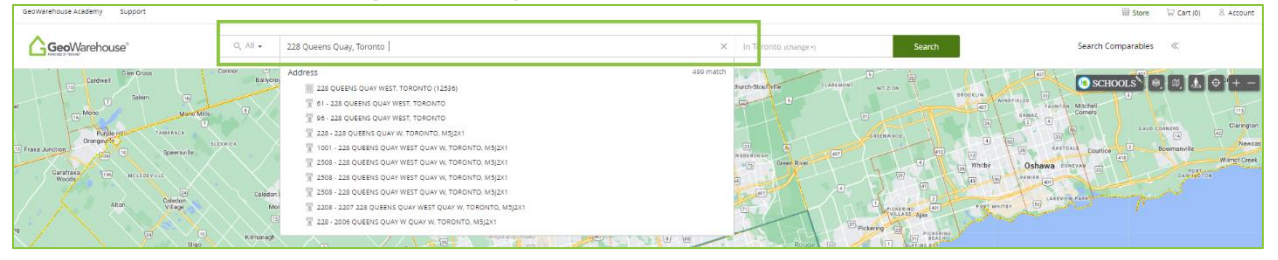

- 3. A Search Result window will appear on the left side of the map.
- 4. If the unit required is not shown in the Search Results, hover over the address for the building

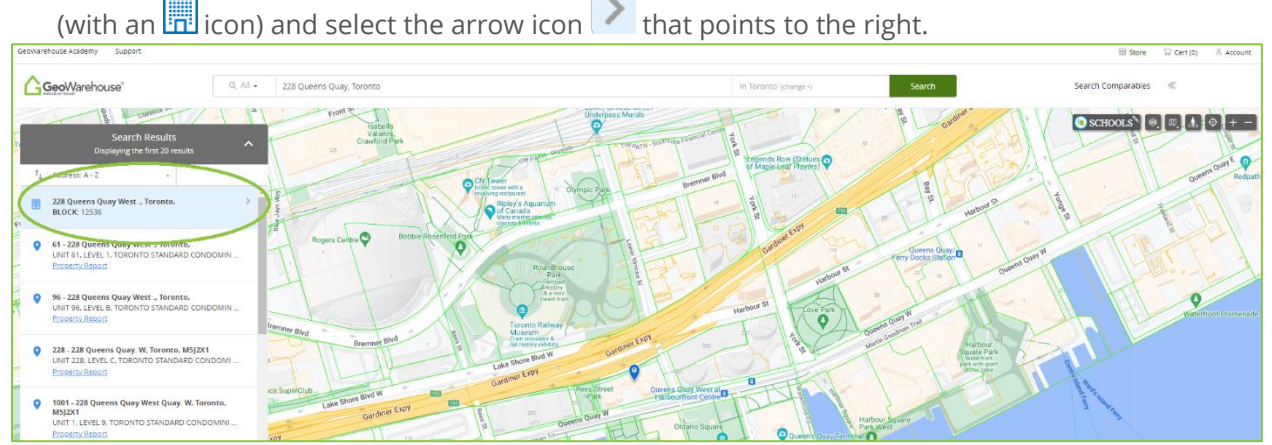

5. In the **Condo Units** window **SELECT BY LEVEL** will show a list of the levels by letter or number. Select the level to expand and show the units.

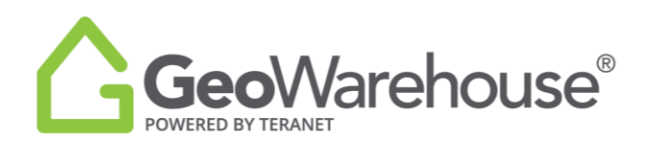

6. You can also choose the down arrow  $\vee$  to the right of LEVEL to show a list of the units on this level.

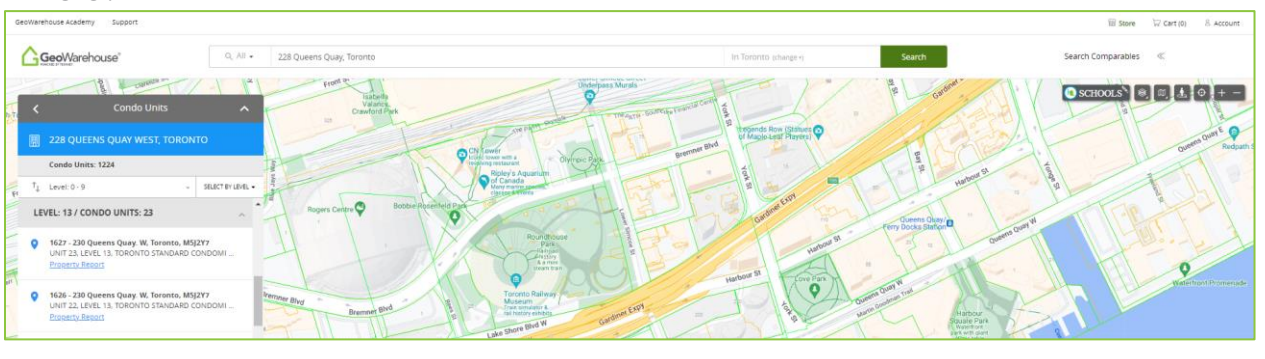

- The push pin  $\bigcirc$  icon identifies a suite.
- The car icon identifies a locker or parking.
- Select  $\equiv$  Property Report for more information about the property of interest.

If you have any questions, please contact us at [geowarehouse.support@teranet.ca.](mailto:geowarehouse.support@teranet.ca)